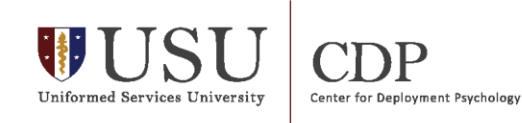

## **Steps to Collect AHLTA Data**

Ī

This handout provides detailed instructions and screenshots designed to assist clinic managers in performing a clinic needs assessment of existing archival data found in AHLTA. There are several queries included: total number of appointments for the clinic (by month), most prevalent diagnoses (by month), and type of care provided (by month).

## **Total Number of Appointments for Clinic (by month)**

Click on Go button near top left of screen.

1. Select Reports.

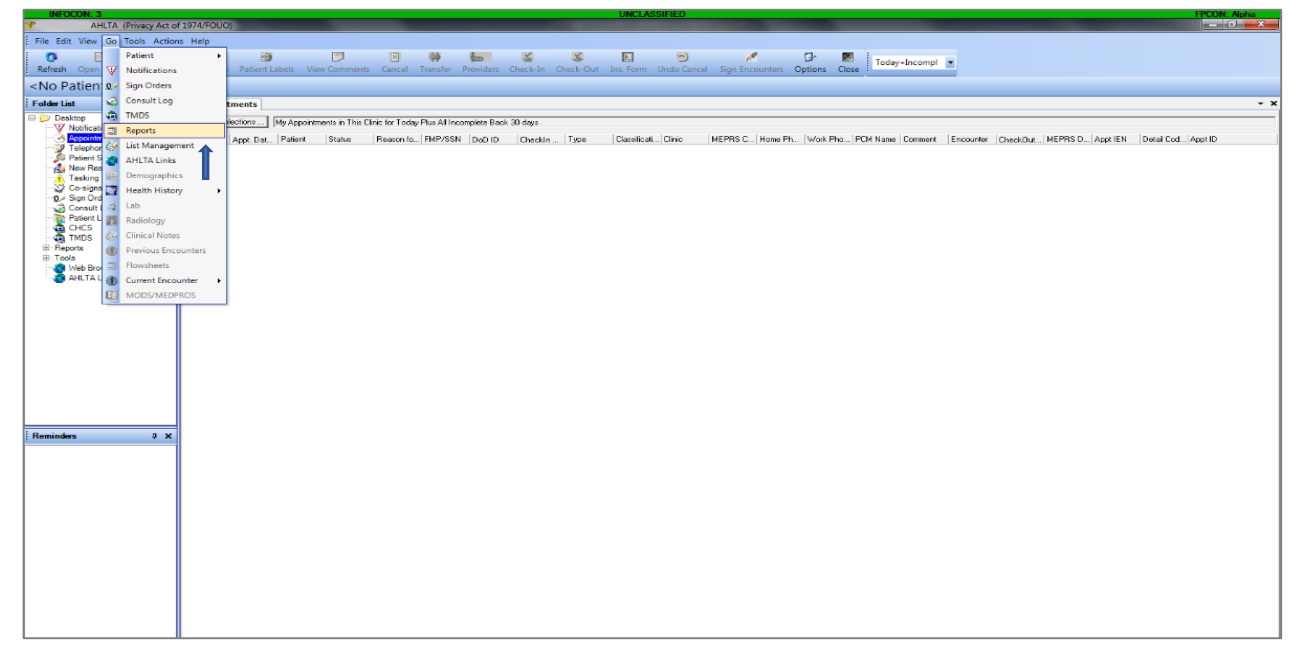

2. On Reports tab under Report On: select Appointments.

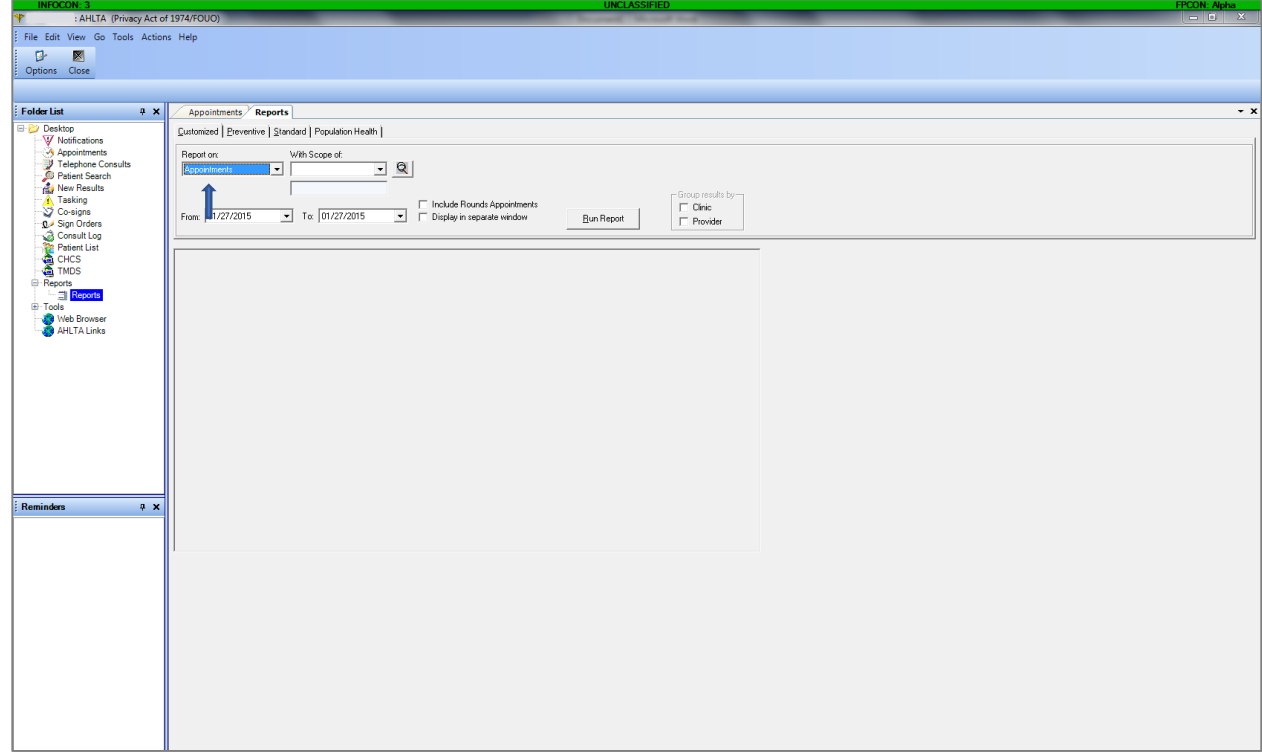

3. Under With Scope Of: choose Clinic/Lab.

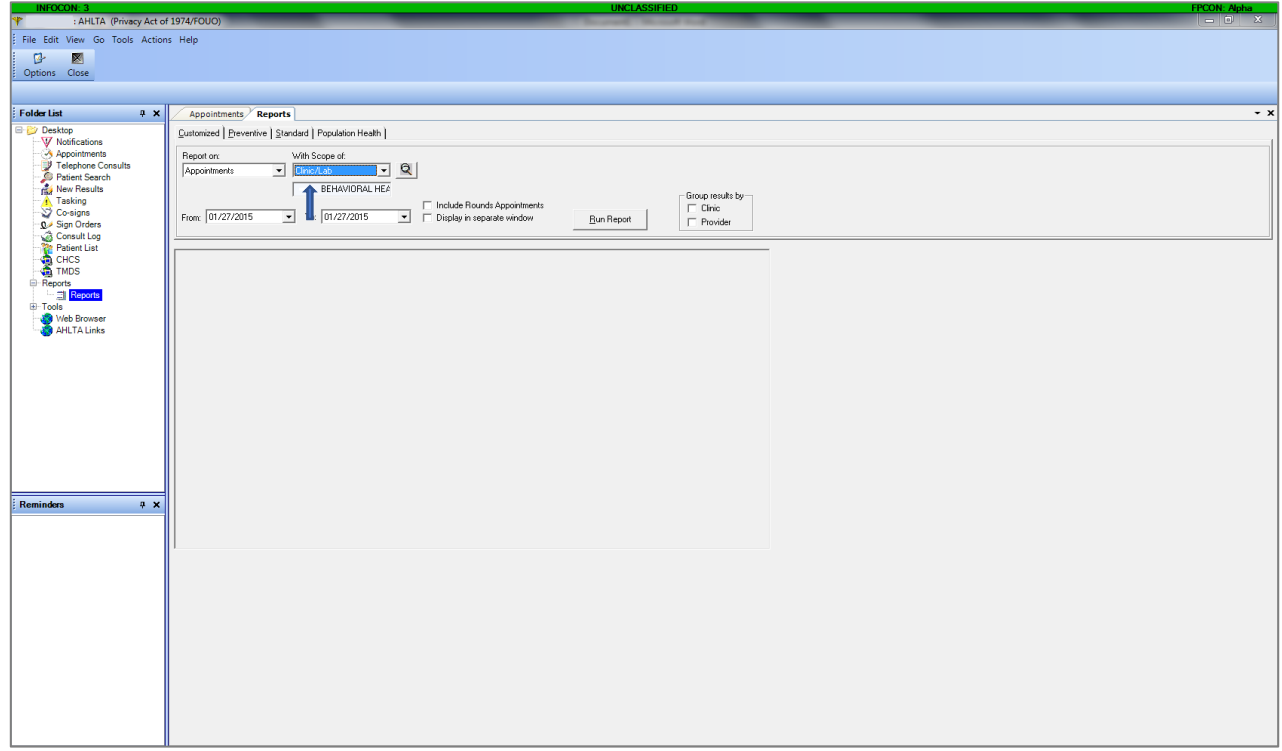

4. Select the dates for the month of the current report. For example, in the screen shot below, the dates for December 2014 range from 12/01/2014 to 12/31/2014.

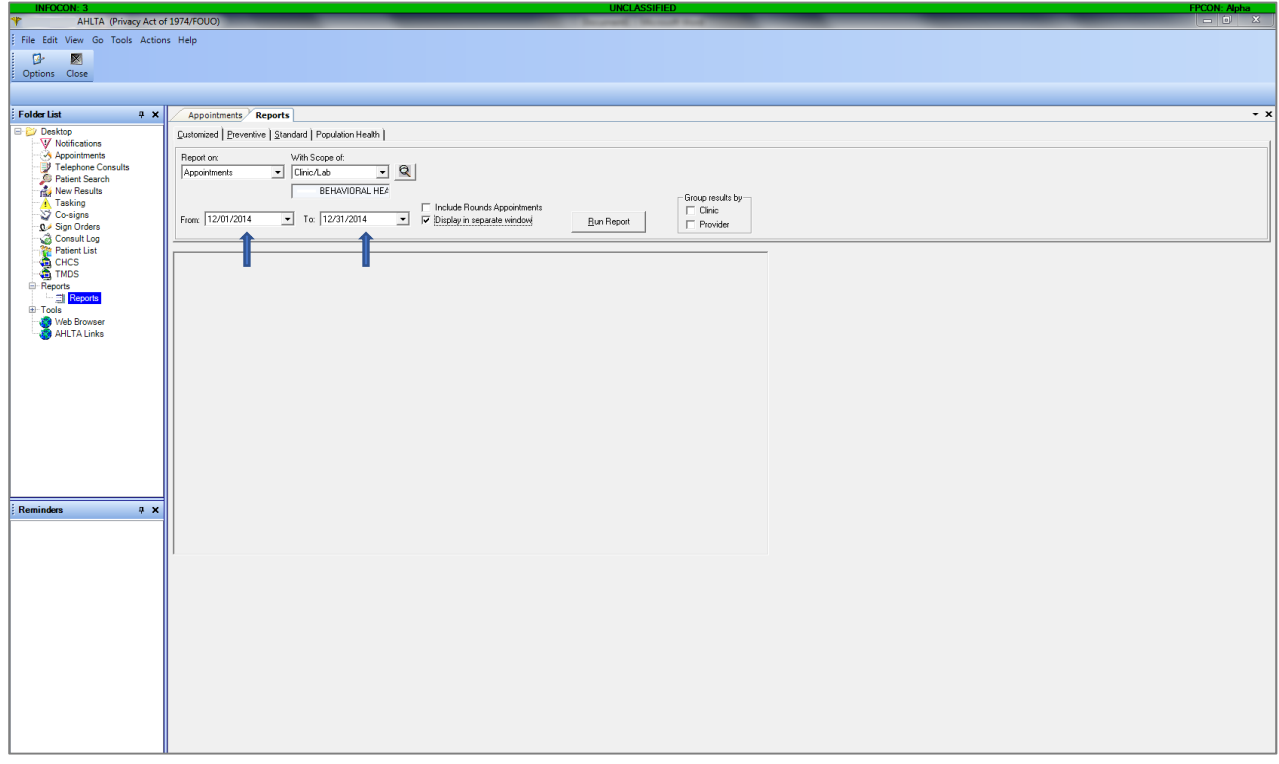

5. Click on the Run Report button.

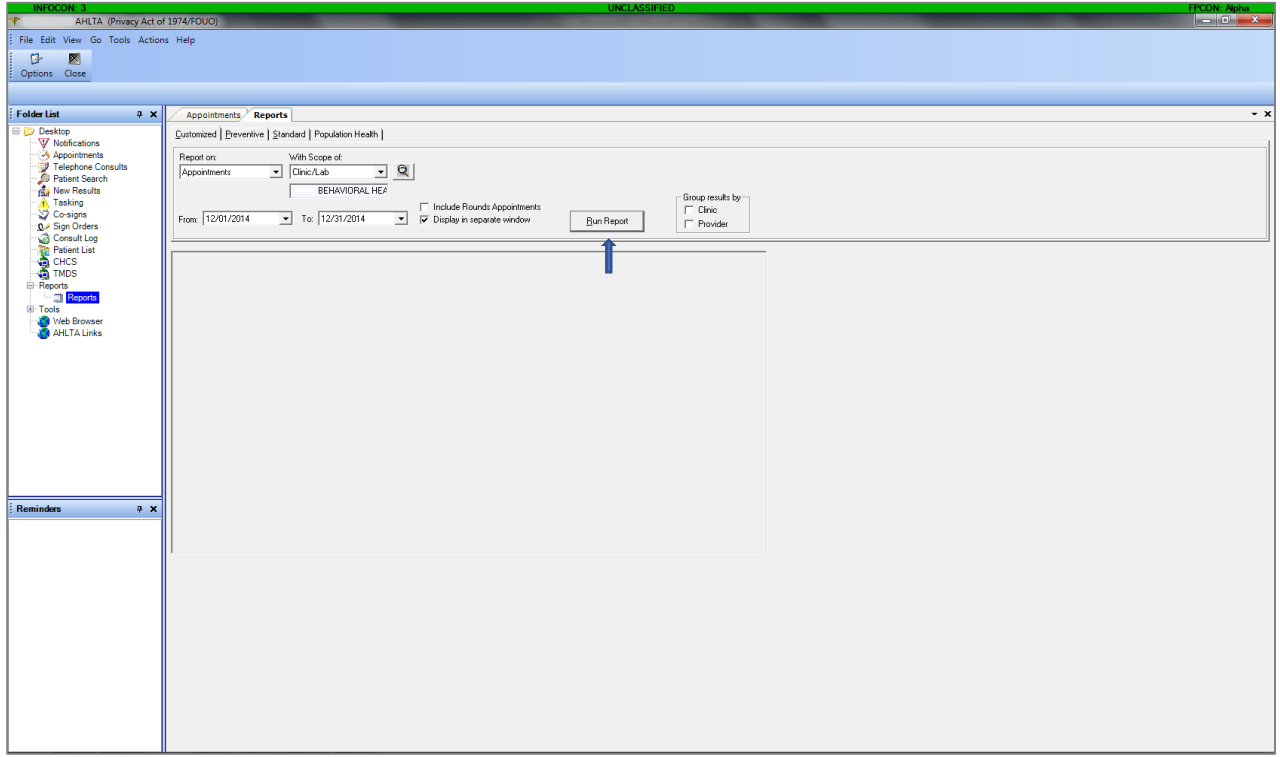

6. Be patient. The screen may show a message like the one below. Click Yes. Please note that sometimes this will freeze if you work with other programs while this is running.

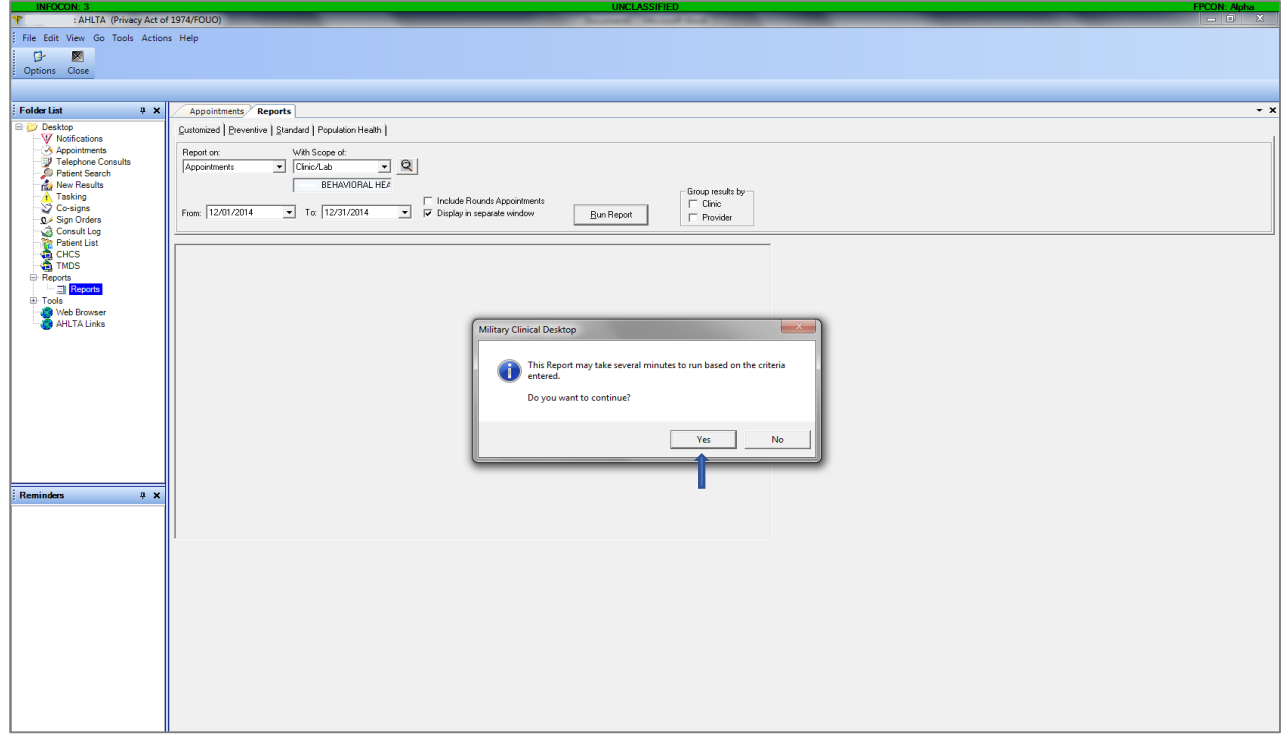

7. The report will look like the one below.

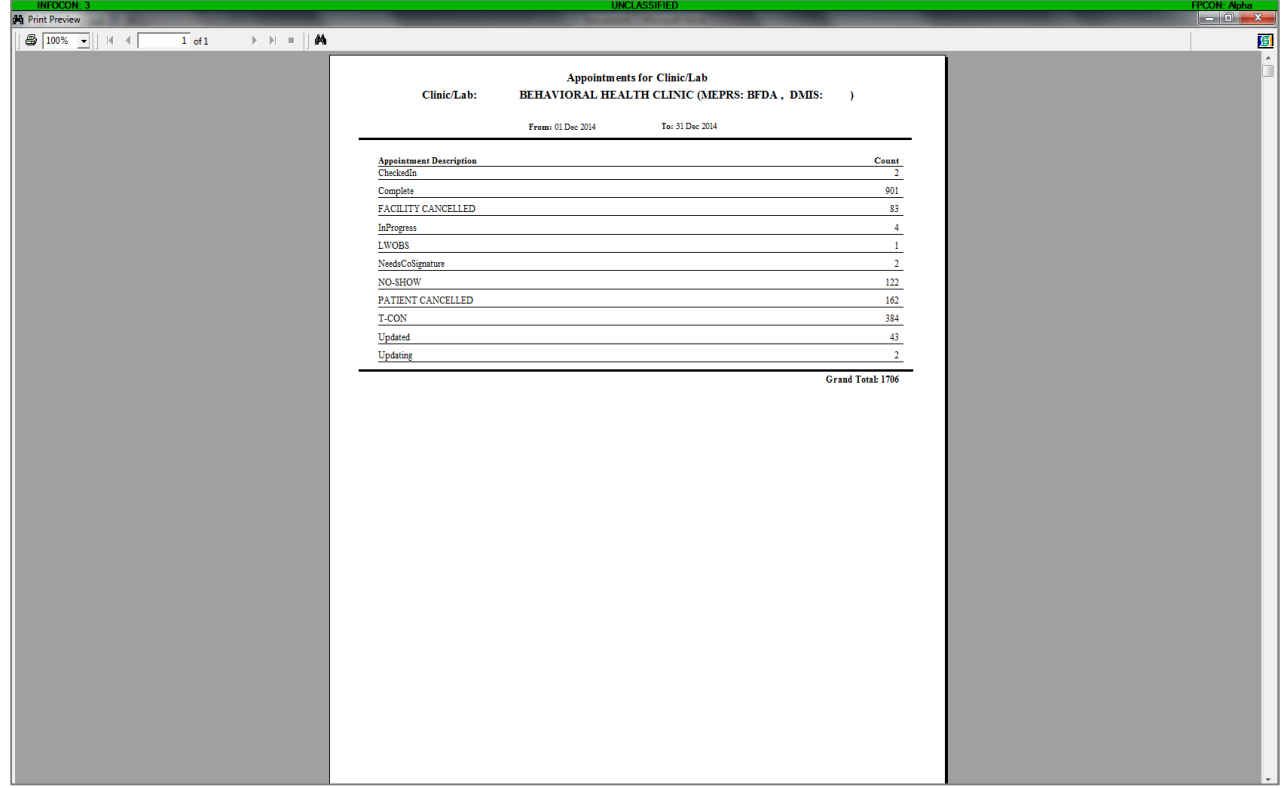

- 8. As you pull the data from this report, you will want to consider what is important to collect for your clinic and if any categories need to be collapsed together. In the example, Completed & Updated encounters are collapsed to combine the data as a more accurate reflection of "Completed Encounters" per month.
- 9. Following Steps 1-8, run the same report for each month.

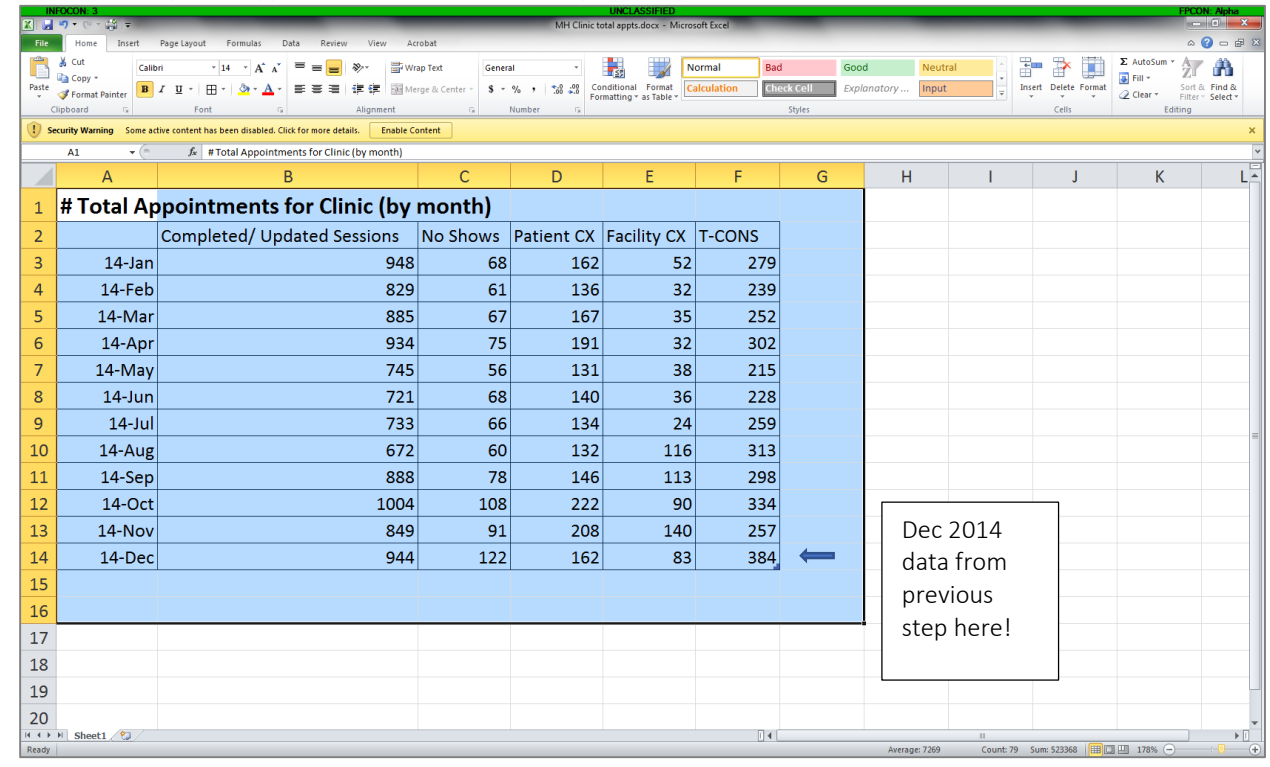

10. The next step is to type this data into an Excel spreadsheet.

- **XIND AD C-AND** MH Clinic total annts docy - Microsoft Excel Daniel Bar  $Q = P$ The parties of the State of the State of the State of the State of the State of the Column Windows Sites **Column Windows Counter Column State of the State of the State of the Column Windows Sites (See Presentate State of t**  $\begin{tabular}{|c|c|} \hline \textbf{Filter} & \textbf{Links} \\ \hline \end{tabular}$  $rac{m}{\sqrt{2}}$ <br> $\frac{m}{\sqrt{2}}$  $f_x$  # Total Appointments fo  $\times$  $\overline{\mathbf{A1}}$  $B$  $\overline{\mathcal{A}}$  $A$  $\overline{D}$  $\mathsf{E}^{\scriptscriptstyle\mathsf{H}}$  $\mathsf{F}^{\mathbb{C}}$  $\overline{\phantom{a}}$  G  $\overline{\mathsf{H}}$ K ᇉ 1 # Total Appointments for  $\mathbb{R}$   $\mathbb{R}$   $\mathbb{R}$  mth) Completed/Update Shows Patient CX Facility CX T-CONS  $\overline{2}$  $\left\langle \right\rangle$  $\overline{3}$  $14$ -Jan  $68$  $162$  $52$  $279$  $\overline{4}$  $14$ -Feb  $61$ 136  $32$  $\overline{239}$ all All Chart Types  $\overline{\mathbf{5}}$ 14-Mar 885  $67$  $167$  $35$  $252$  $\overline{6}$ 14-Apr 934  $75$  $191$  $32$  $302$  $\overline{7}$  $745$  $\boxed{131}$  $\overline{215}$ 14-May  $56$  $38$  $\overline{721}$ 140  $\overline{8}$  $14$ -Jun  $68$  $36$  $228$  $\overline{9}$  $14$ -Jul 733 66 134  $24$ 259 10 14-Aug 672 60  $132$  $116$  $313$  $11$  $14-Sep$ 888  $78$ 146  $113$  $298$  $12$  $14$ -Oct  $1004$  $108$  $222$  $90$  $334$  $13$ 14-Nov 849 91 208  $140$  $257$  $14$  $14 - Dec$ 944  $122$  $162$  $83$  $384$ 15  $16\,$  $17$ 18 19 20  $\frac{21}{\frac{|\mathbf{N}|+|\mathbf{N}|}{\text{Ready}}}\frac{\text{Sheet1}}{\text{Ready}}$  $\blacktriangleright$  []
- 11. If you want to generate a graph of the data, click on the Insert tab and select which type of graph you want.

12. The example uses a Line with Markers graph.

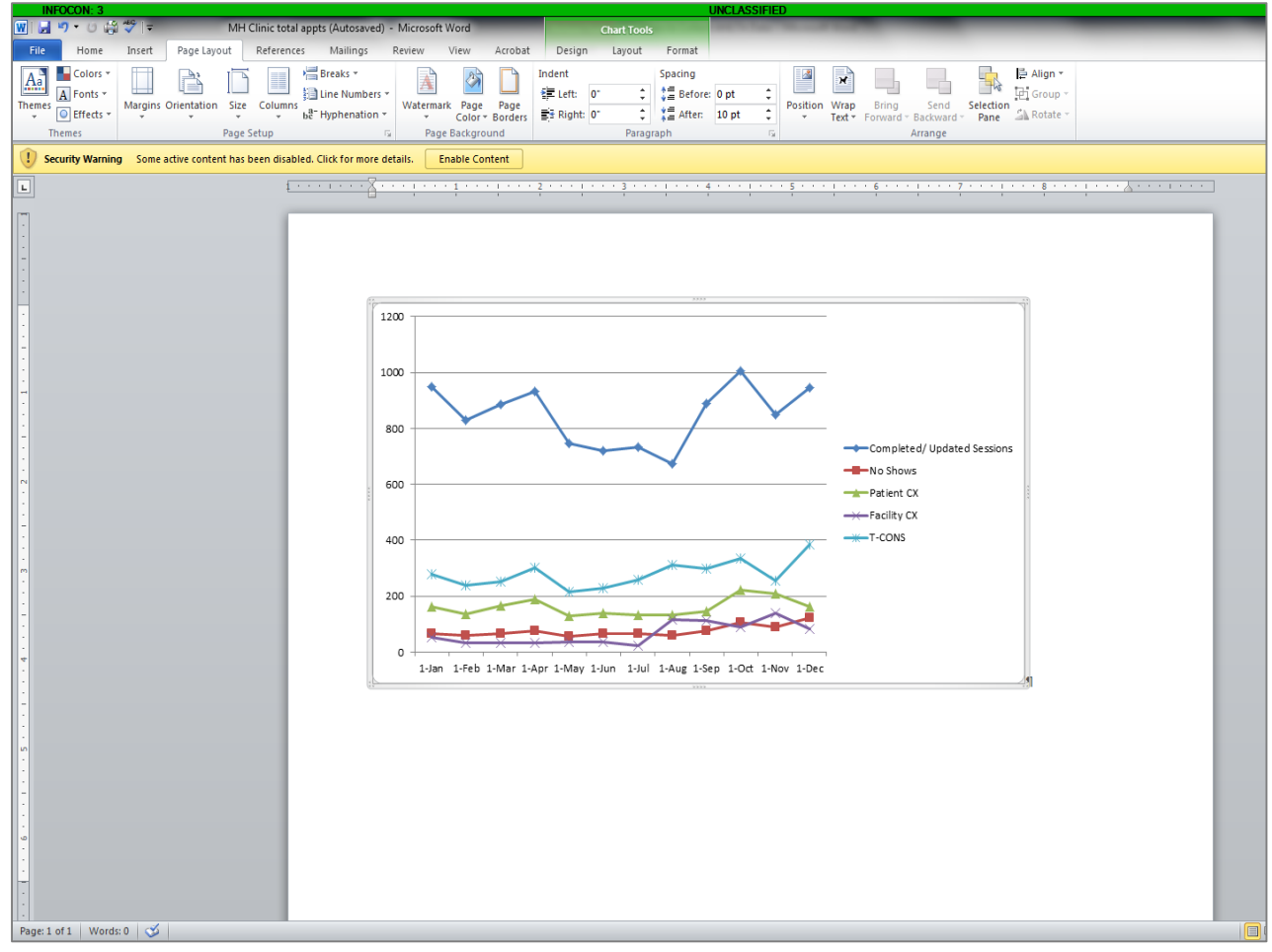

## **Most Prevalent Diagnoses (by month)**

Click on Go button near top left of screen.

1. Select Reports.

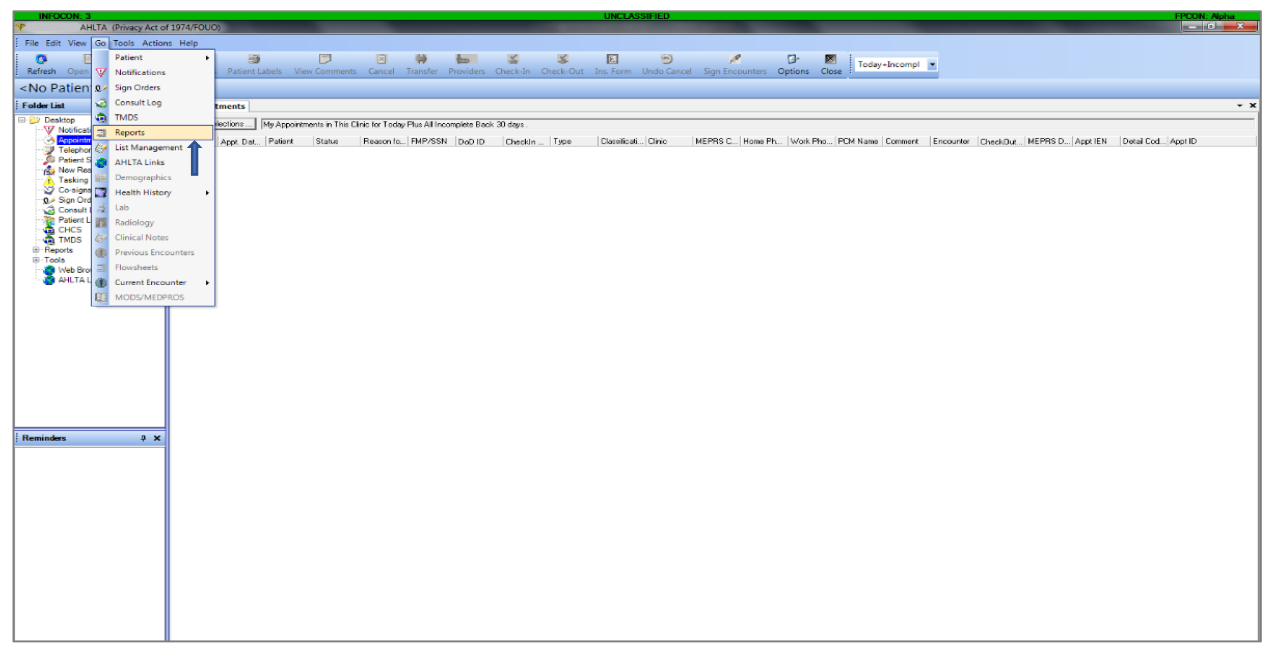

2. On Reports tab under Report On: select Diagnosis.

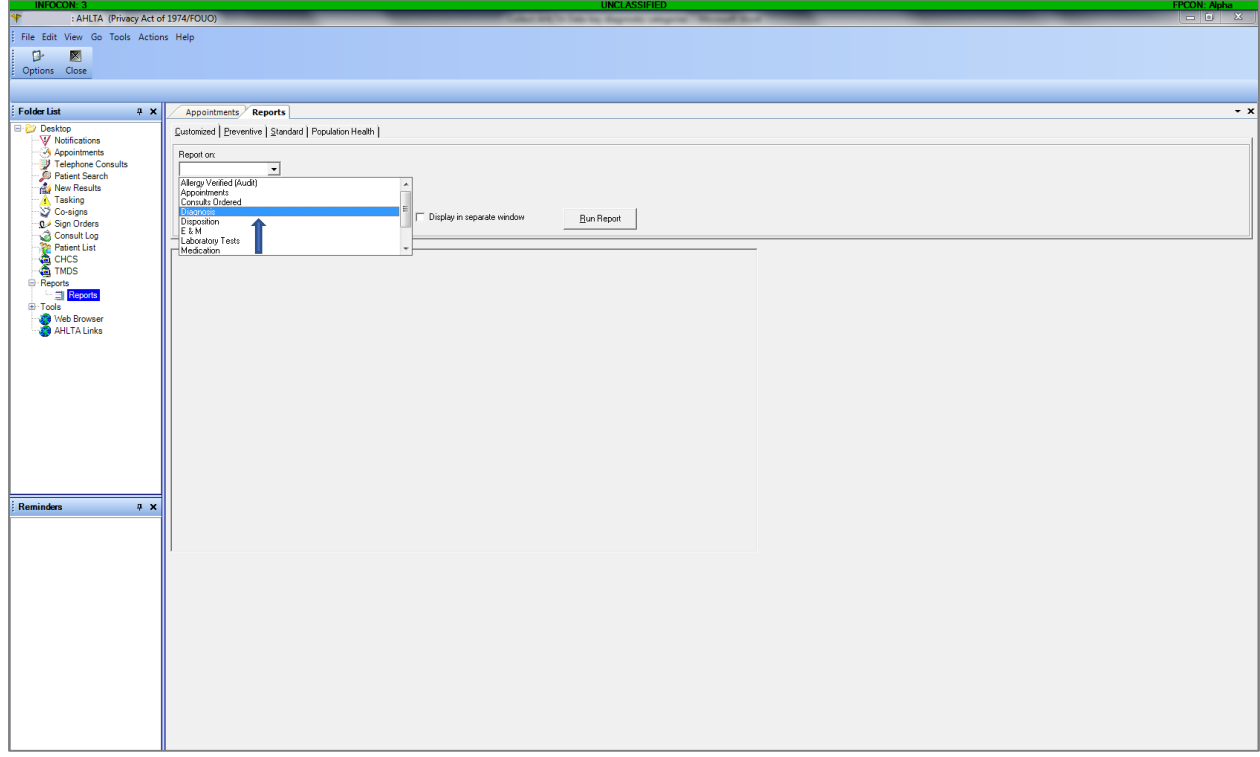

3. Under With Scope Of: choose Clinic/Lab.

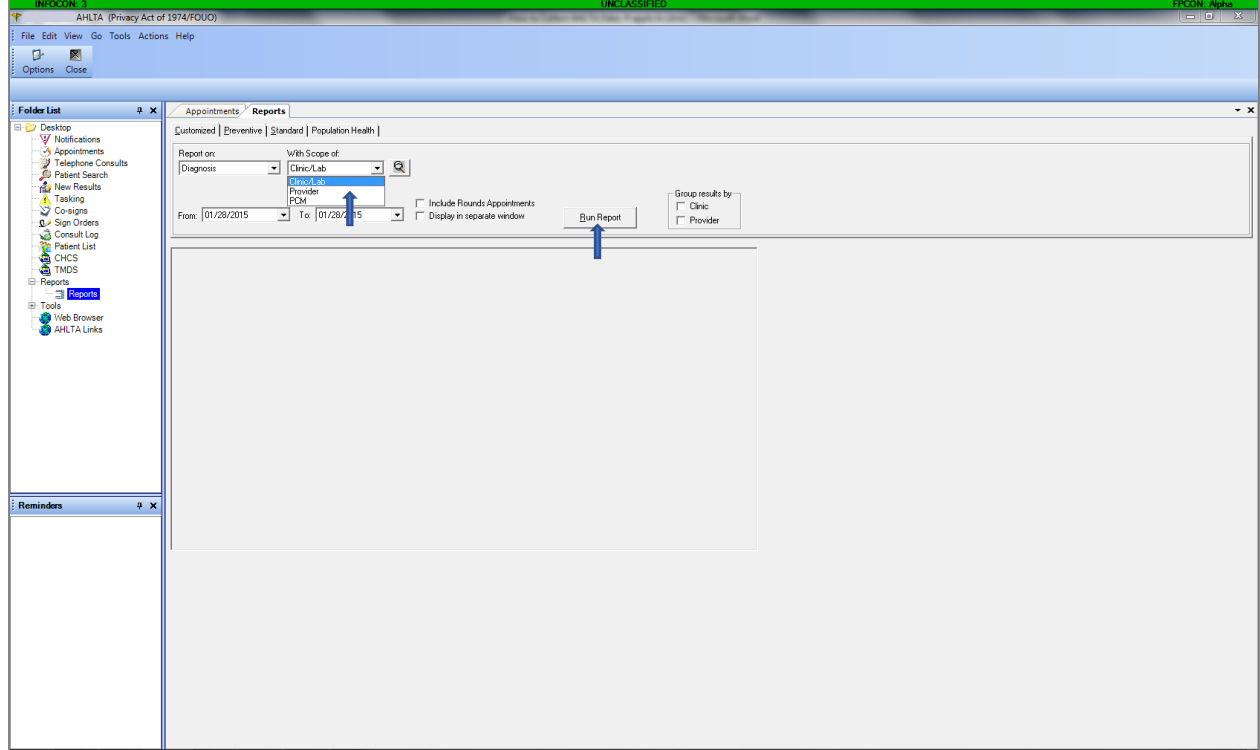

4. Select the dates for the month of the current report. For example, in the screen shot below, the dates for December 2014 range from 12/01/2014 to 12/31/2014.

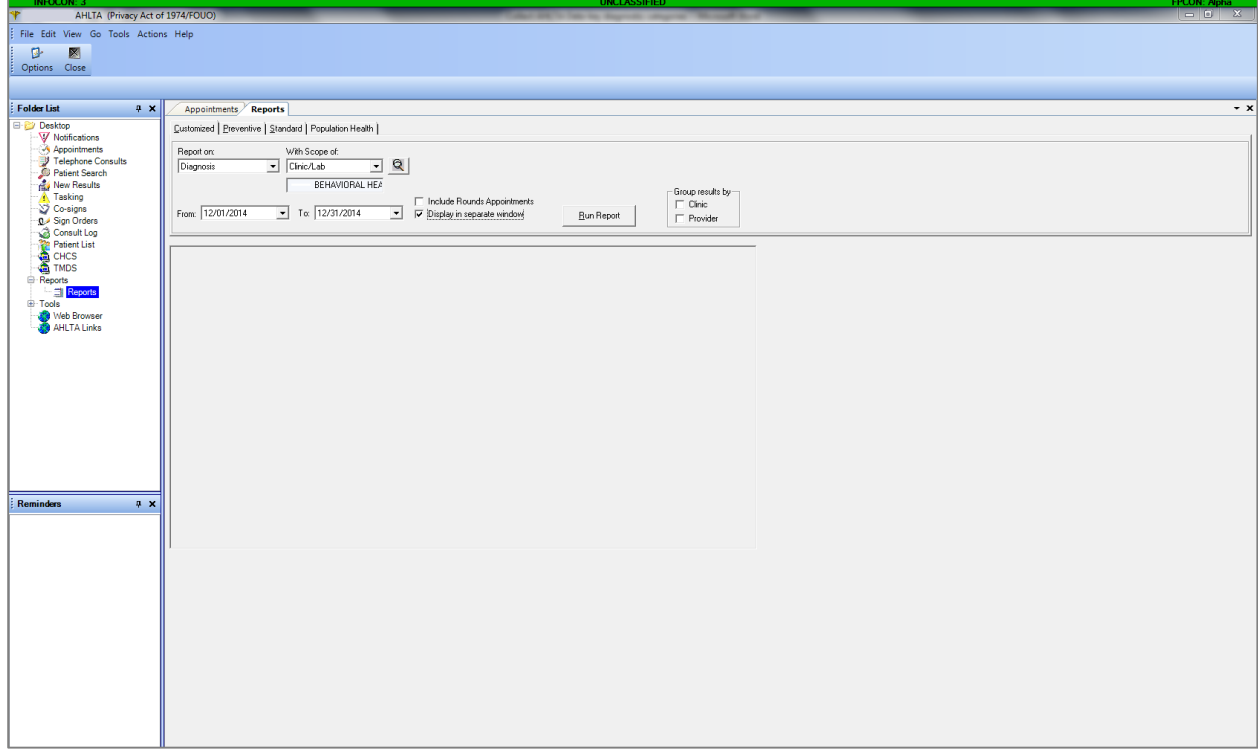

5. Make sure the Group results by section below is not checked. If Clinic is checked, then it will present the results in alphabetical order rather than by frequency. If Provider is checked, then the results will be broken up by provider.

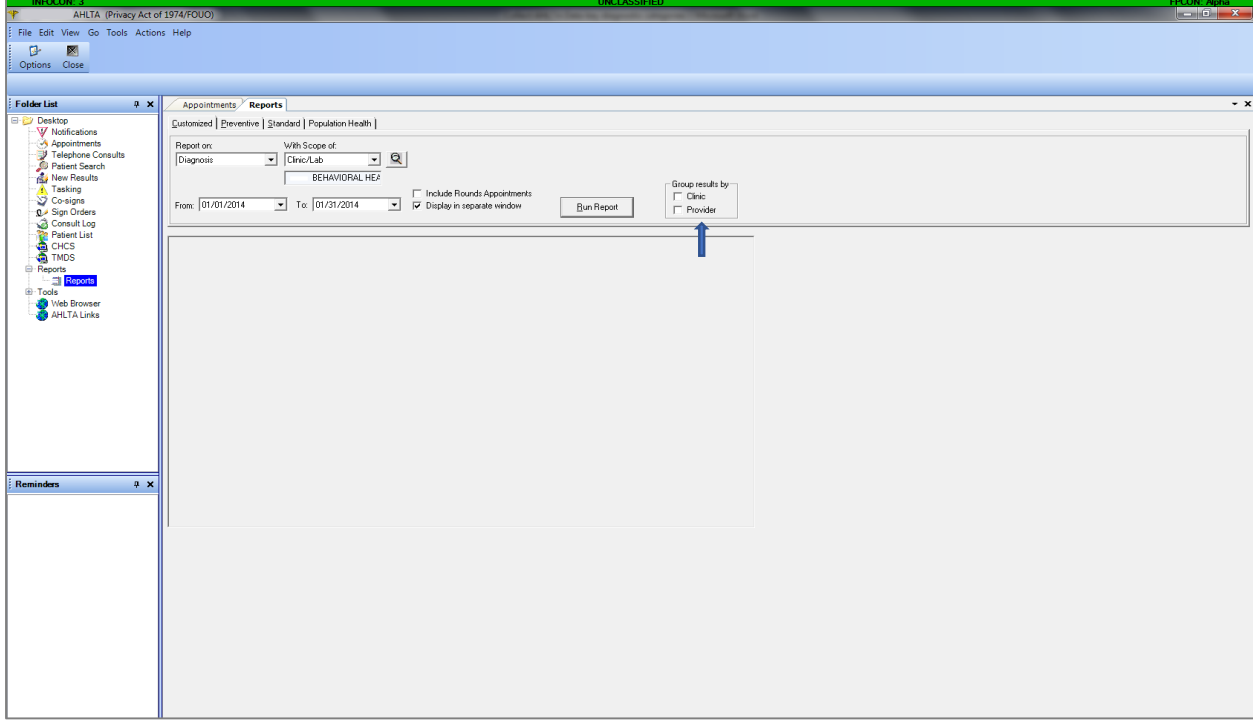

6. Click on the Run Report button.

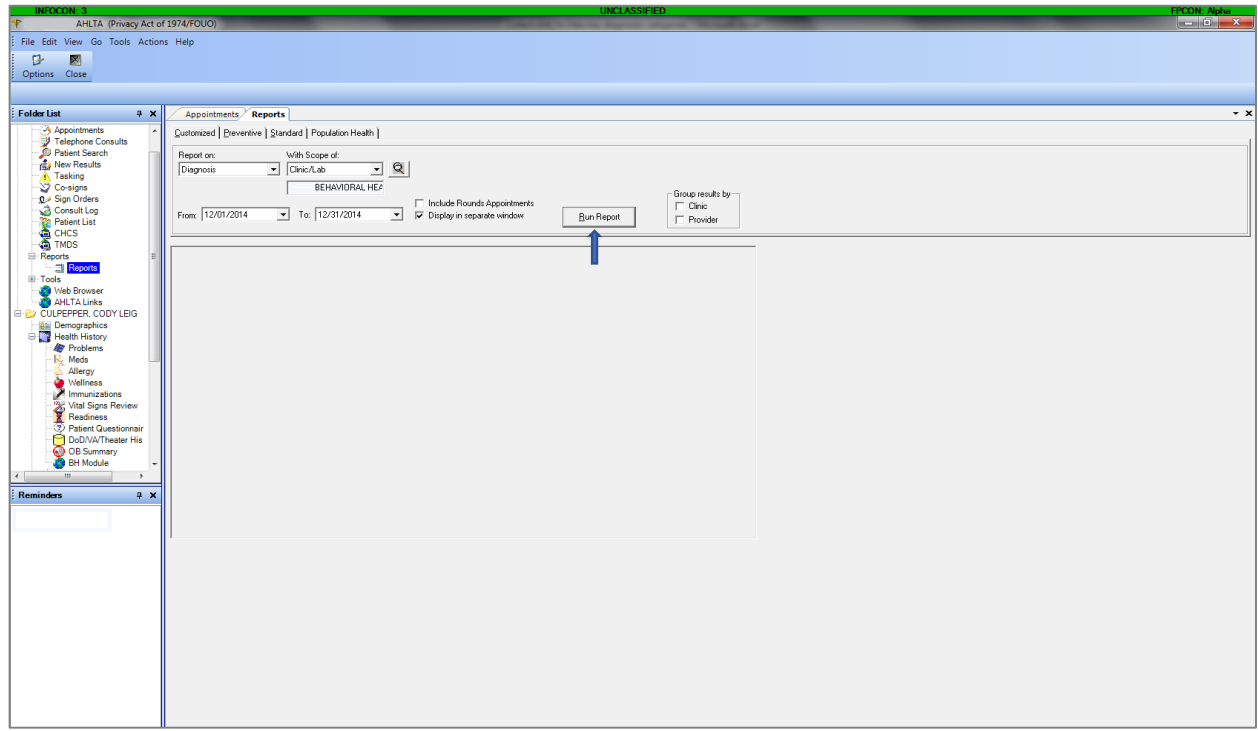

7. Be patient. The screen may show a message like the one below. Click Yes.

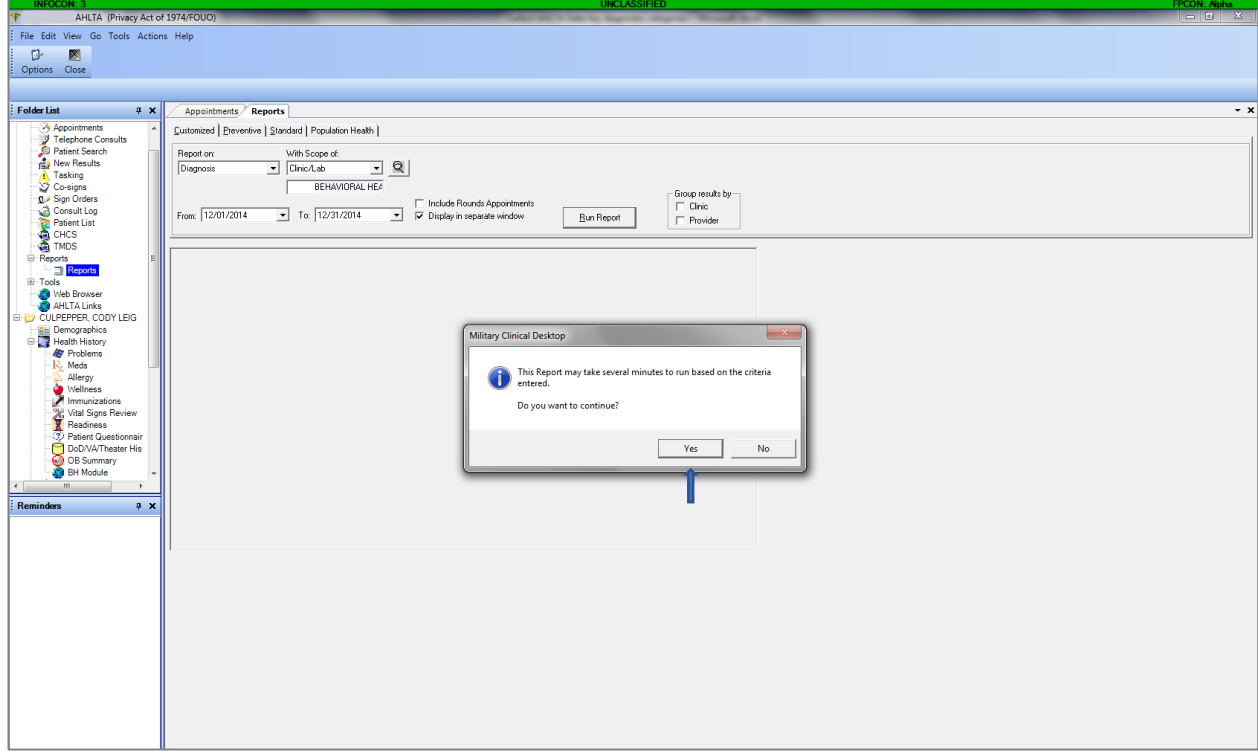

8. The report will look like this.

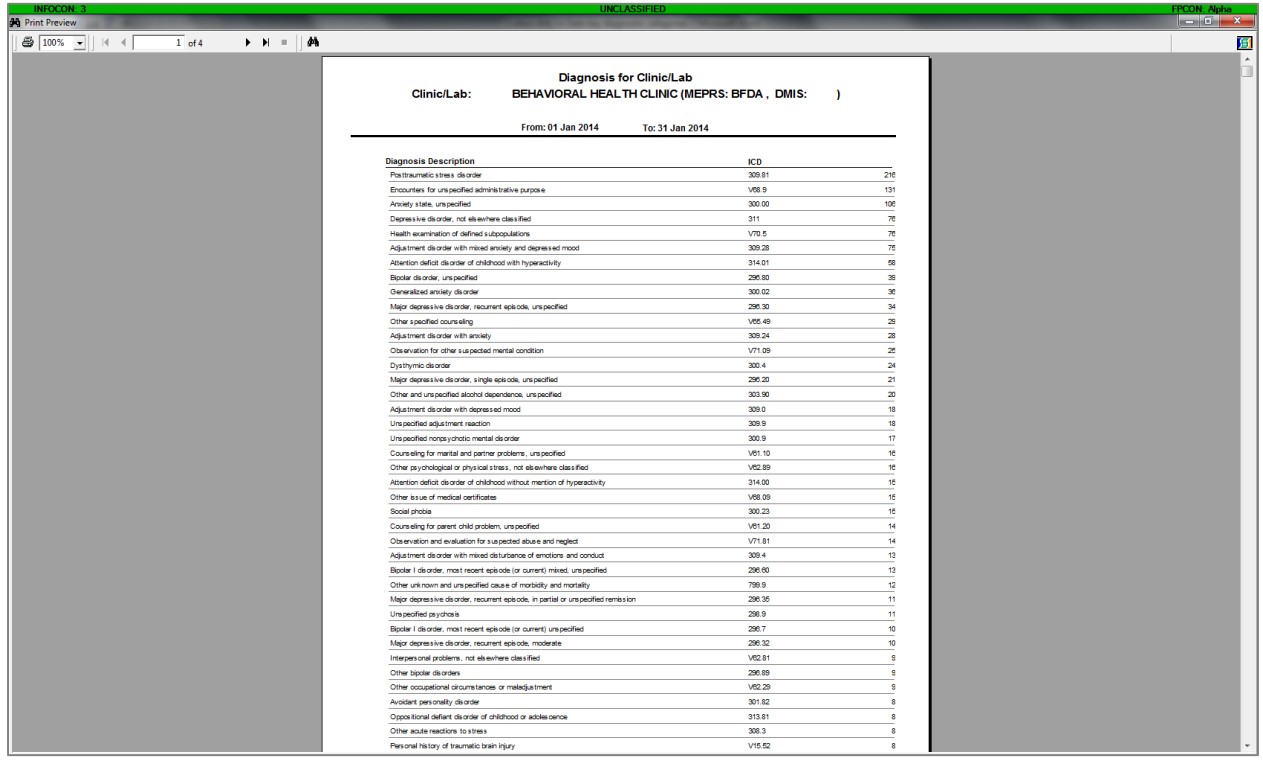

- 9. Once this report is generated, pull the COUNT data and group it into key diagnostic categories that will support the basis for your recommendations of EBP groups. For example:
	- a. PTSD, other acute reactions to stress
	- b. Unipolar Depression (all types of MDD, Dysthymia, Adjustment Disorder with Depressed Mood)
	- c. Anxiety (GAD; Anxiety NOS; panic disorder w/o agoraphobia; OCD; Agoraphobia w/ panic disorder; Anxiety disorder in conditions classified elsewhere, other anxiety states)
	- d. Stress (Adjustment Disorder with anxiety; other psychological or physical stress not otherwise classified)

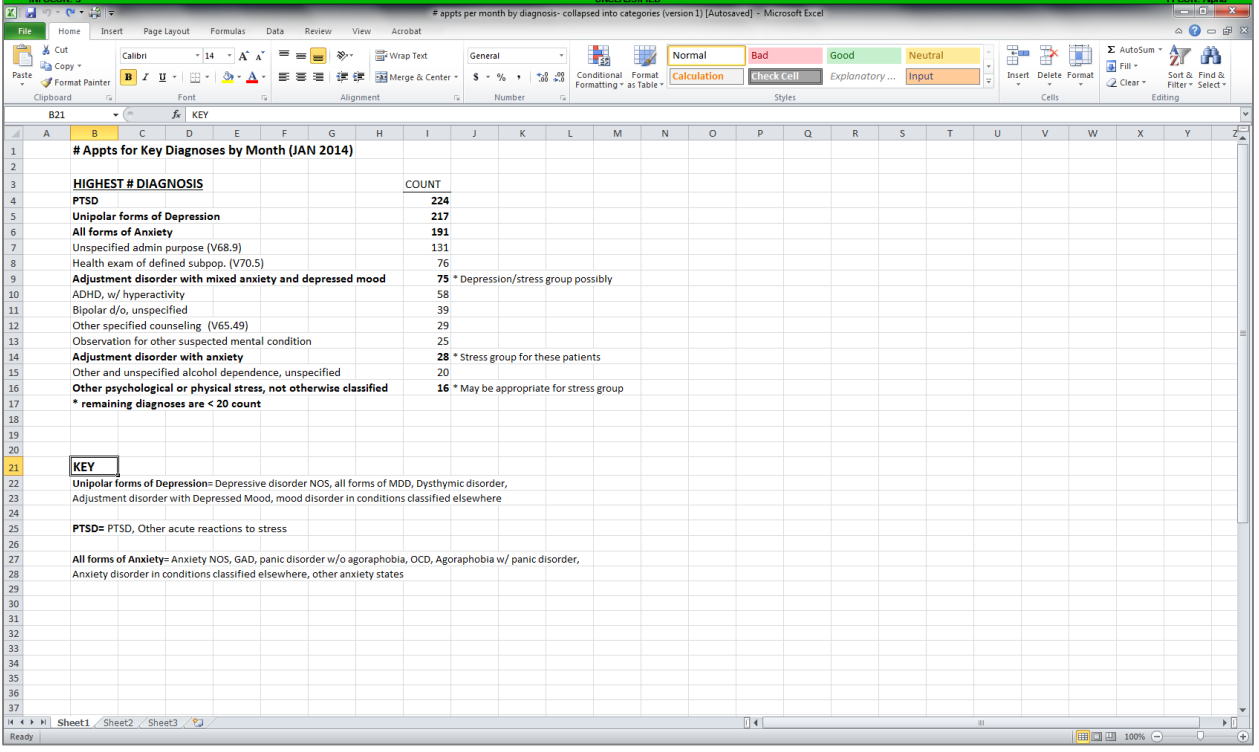

## **Type of Care Provided (by month)**

Click on Go button near top left of screen.

1. Select Reports.

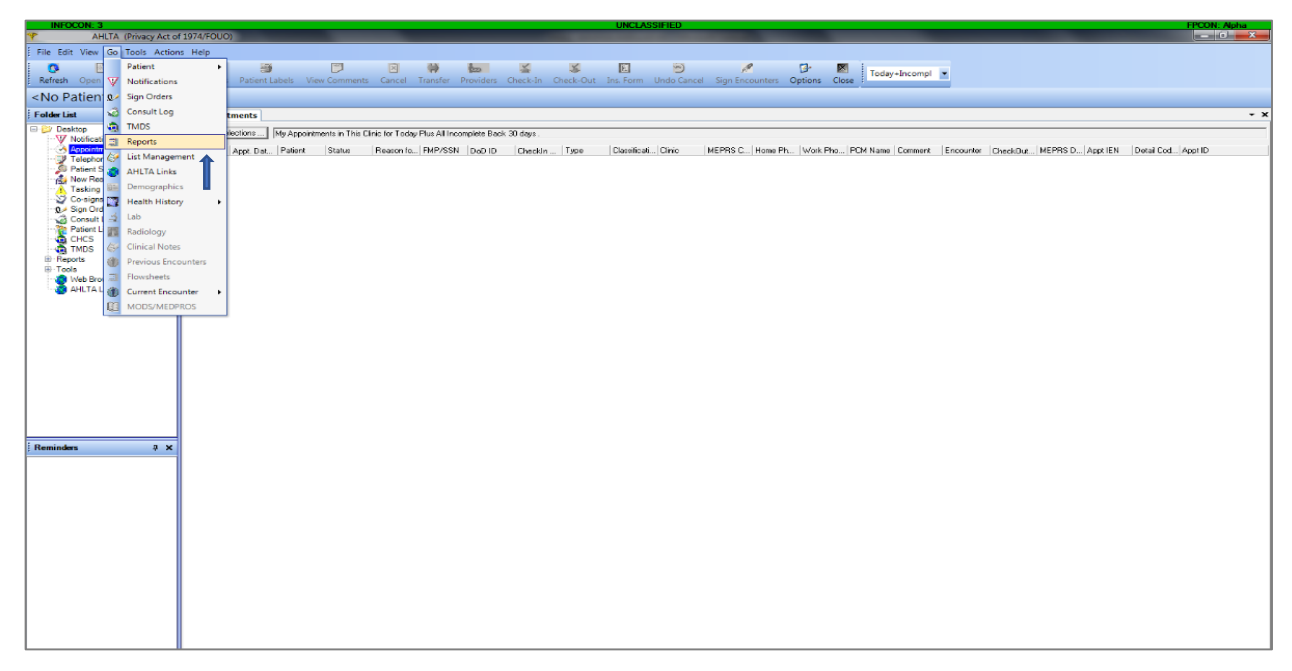

2. On Reports tab under Report On: select Procedures.

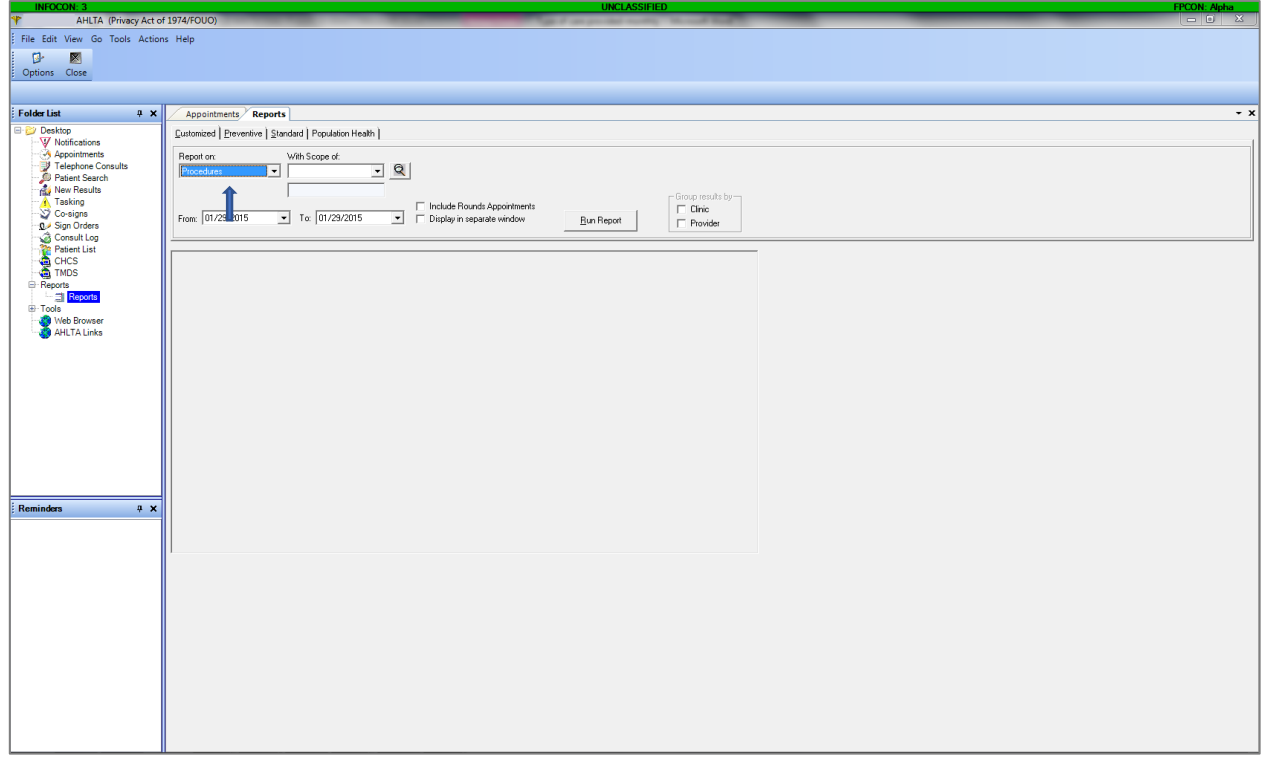

3. Under With Scope Of: choose Clinic/Lab

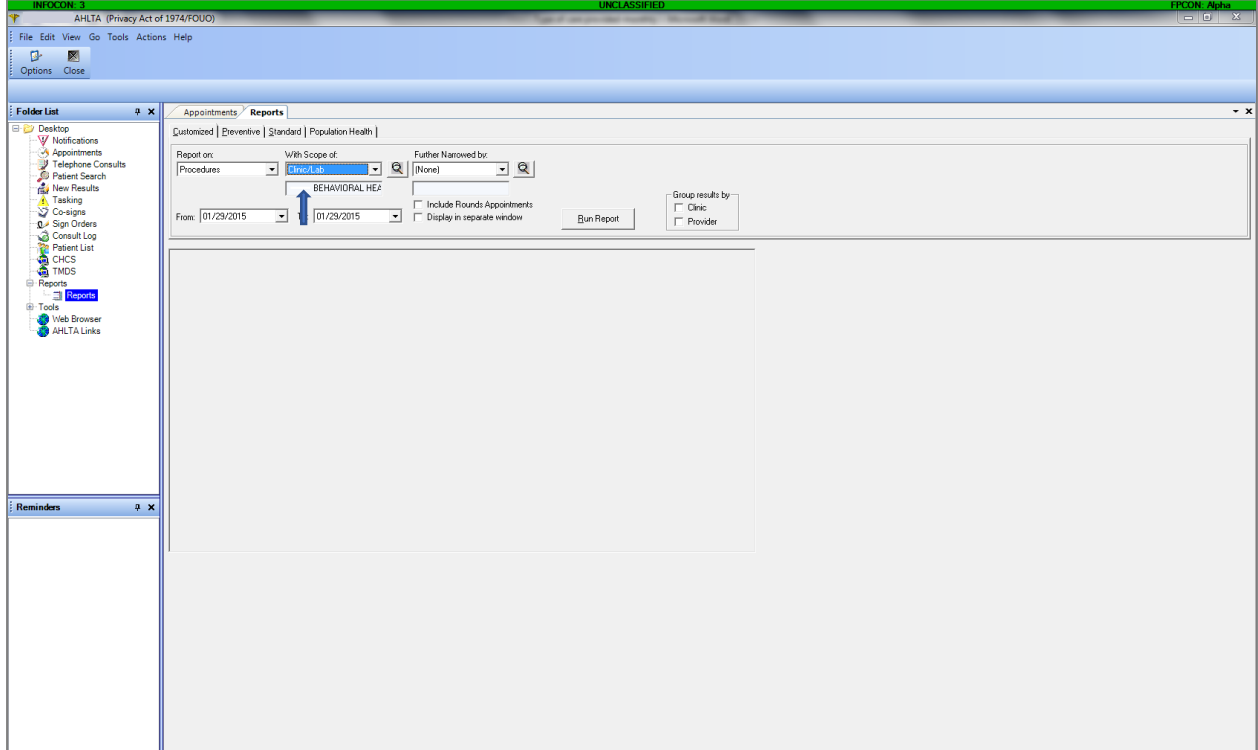

4. For this analysis, make sure the Further Narrowed By: section remains as (None).

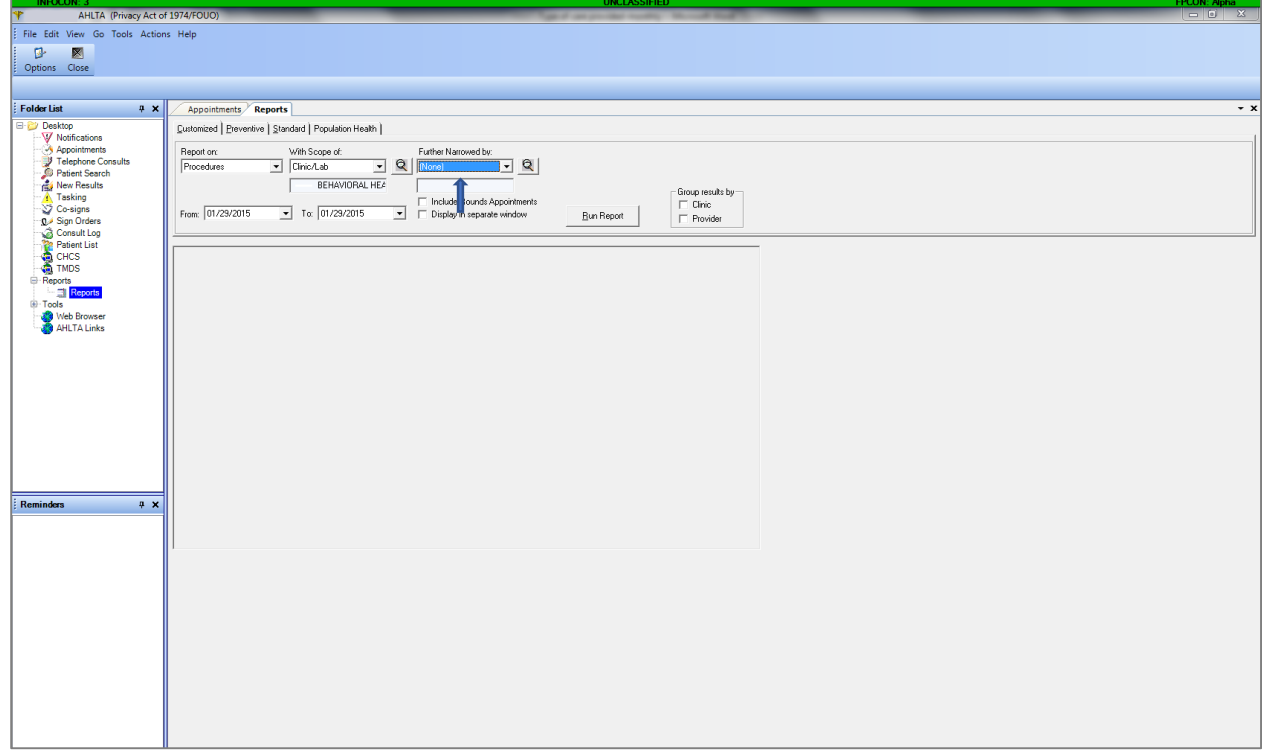

5. Select the dates for the month of the current report you are examining. For example, in the screen shot below, the dates for December 2014 range from 12/01/2014 to 12/31/2014.

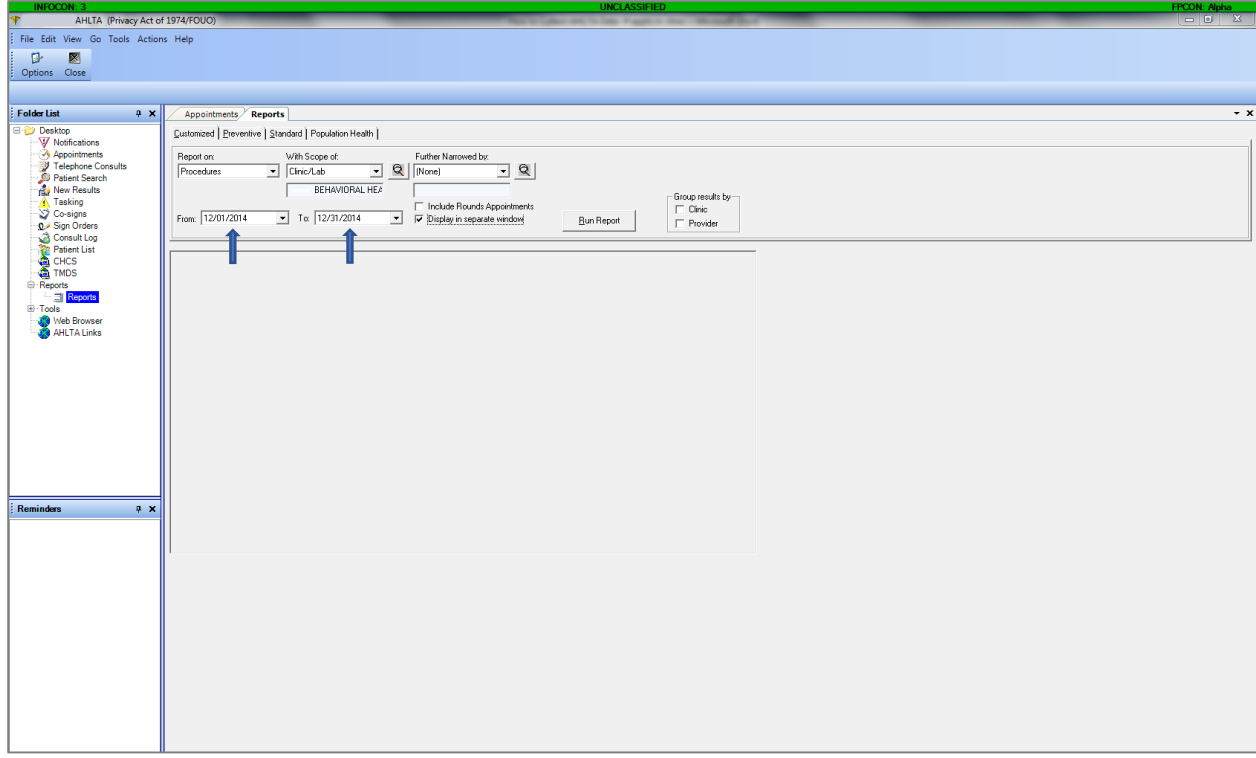

6. Click on the Run Report button.

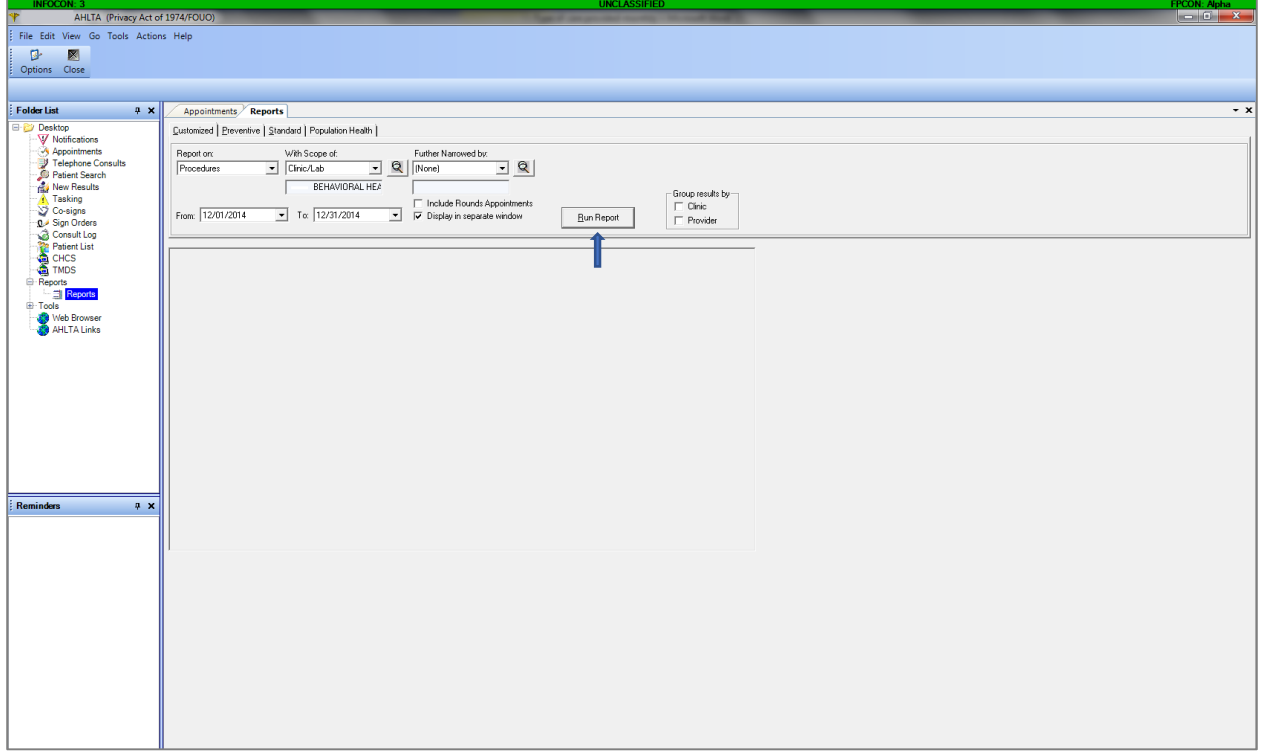

7. Be patient. The screen may show a message like the one below. Click Yes.

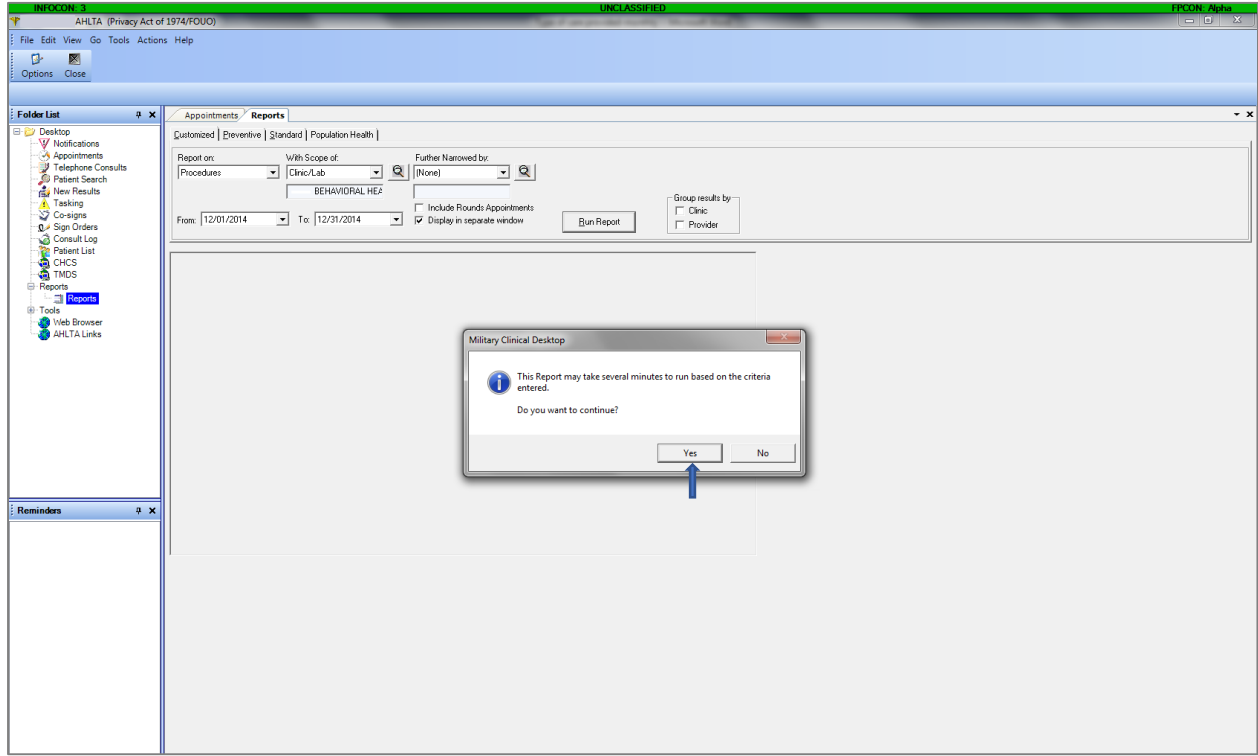

8. The report will look similar to this document.

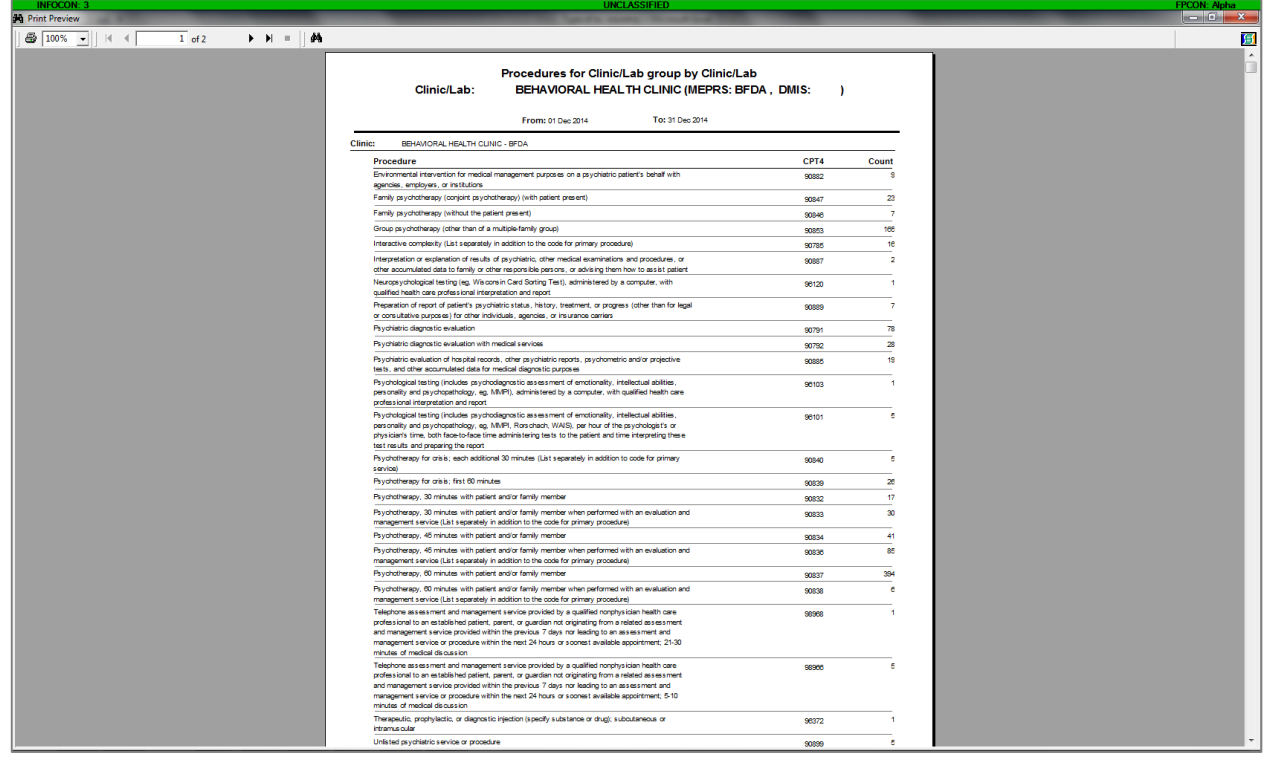

- 9. From this data, pull out all encounters (COUNT) as follows:
	- a. Individual therapy/Intakes
		- i. Psychiatric diagnostic evaluation
		- ii. Psychotherapy, 30/45/60 mins.
		- iii. Psychotherapy for crisis, 30/60 mins.
	- b. Group psychotherapy
	- c. Psychiatric services
		- i. Psychiatric diagnostic evaluation with medical services
		- ii. Psychotherapy, 30/45/60 mins. when performed with an evaluation and medical management service
	- d. Depending on your site, there may be additional types of services to examine (i.e., Biofeedback, etc).
- 10. Enter this data into Excel spreadsheet, as in the example below.

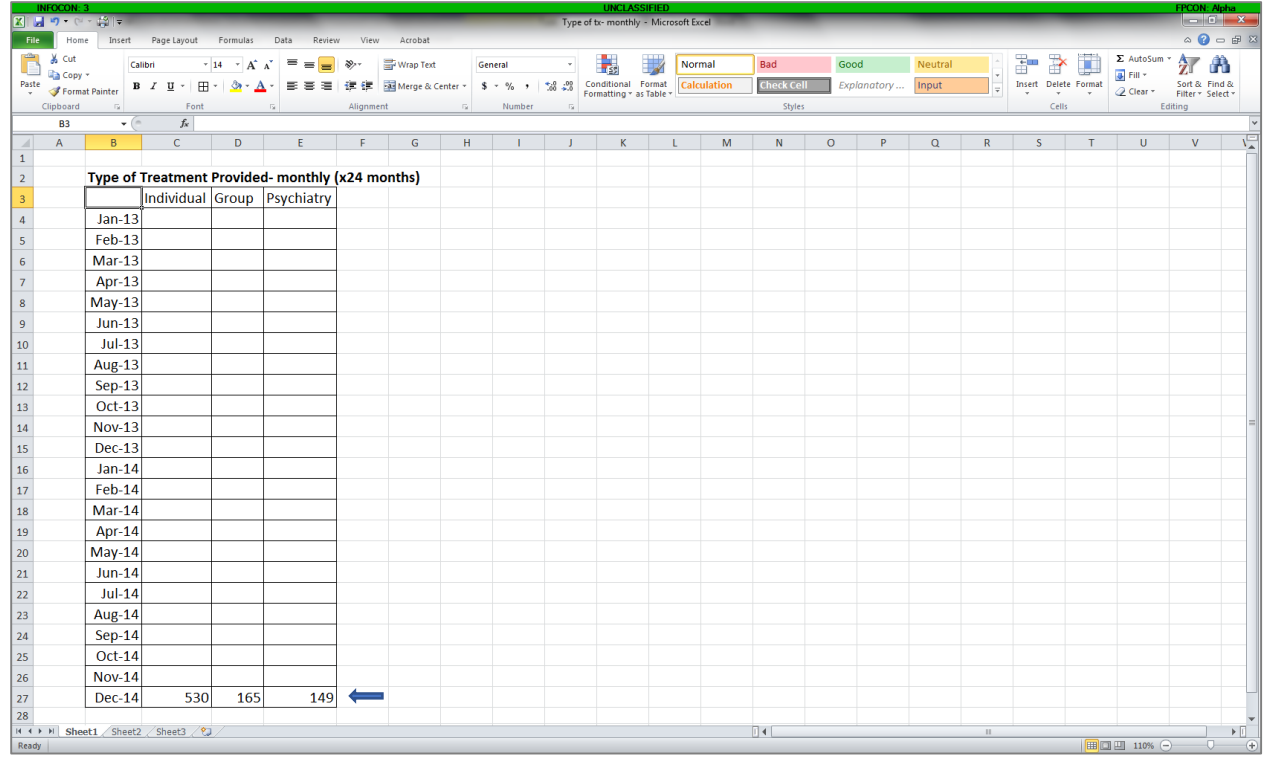

11. Repeat steps 6-11 for the other months being examined.